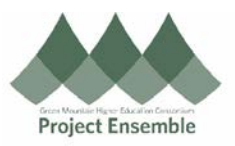

## **Non-Catalog Requisitions – Section 4.0**

This process will be used to request goods or services for non-catalog, non-PunchOut items. This is used for vendors on the **[approved PO](https://docs.google.com/spreadsheets/d/1f5Tu05VBVu6BE09n1oX9LPNrvPDnN0-UYyyXvFbAKkc/edit?usp=sharing)  [supplier list,](https://docs.google.com/spreadsheets/d/1f5Tu05VBVu6BE09n1oX9LPNrvPDnN0-UYyyXvFbAKkc/edit?usp=sharing)** or for guest speakers.

## Audience: All

## Additional Resources:

- Video (where applicable insert link)
- Help Text (where applicable insert link)
- GMHEC Website (where applicable insert link)
- cheryl.foster@gmhec.org

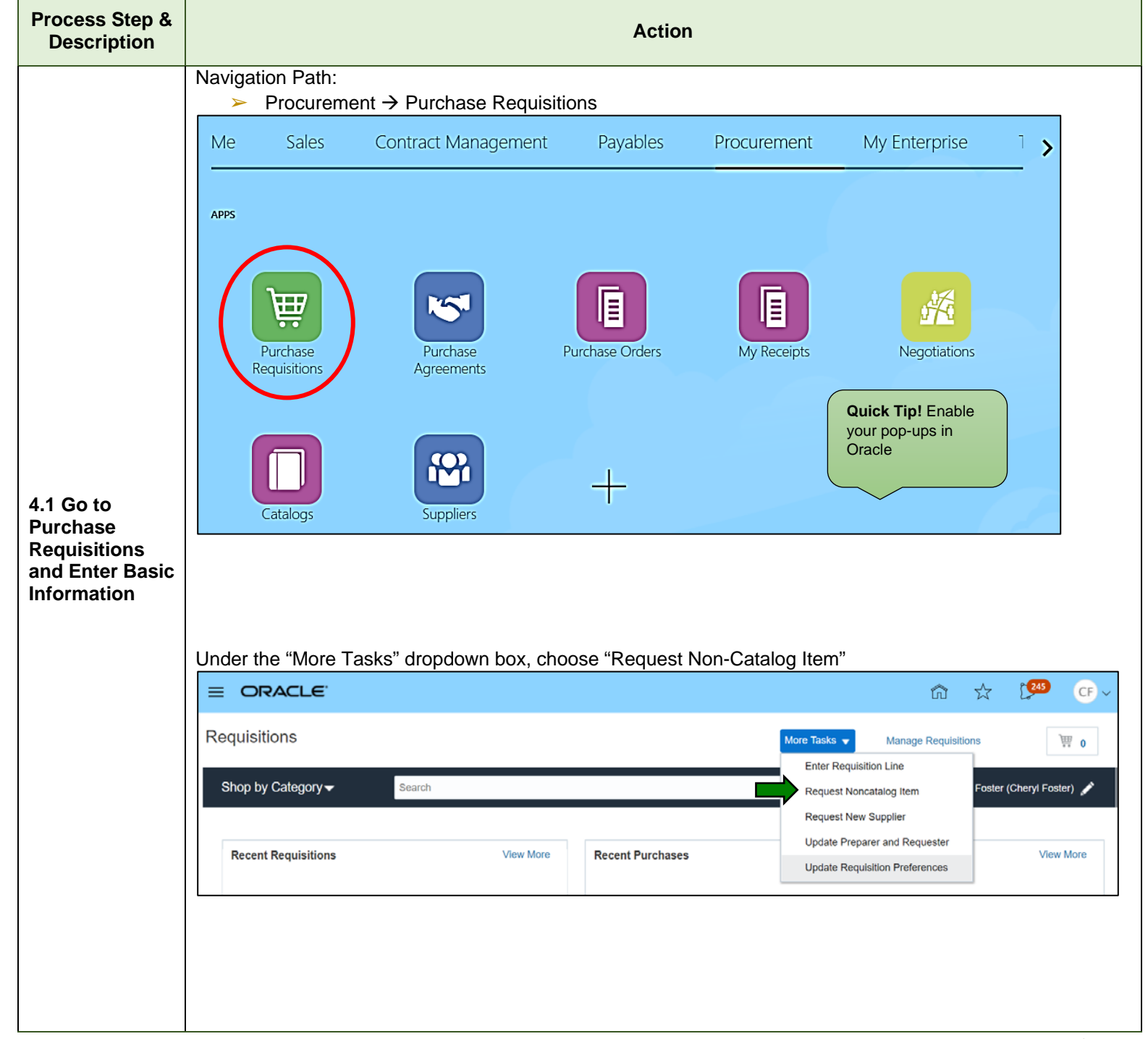

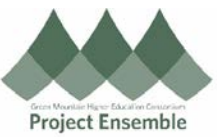

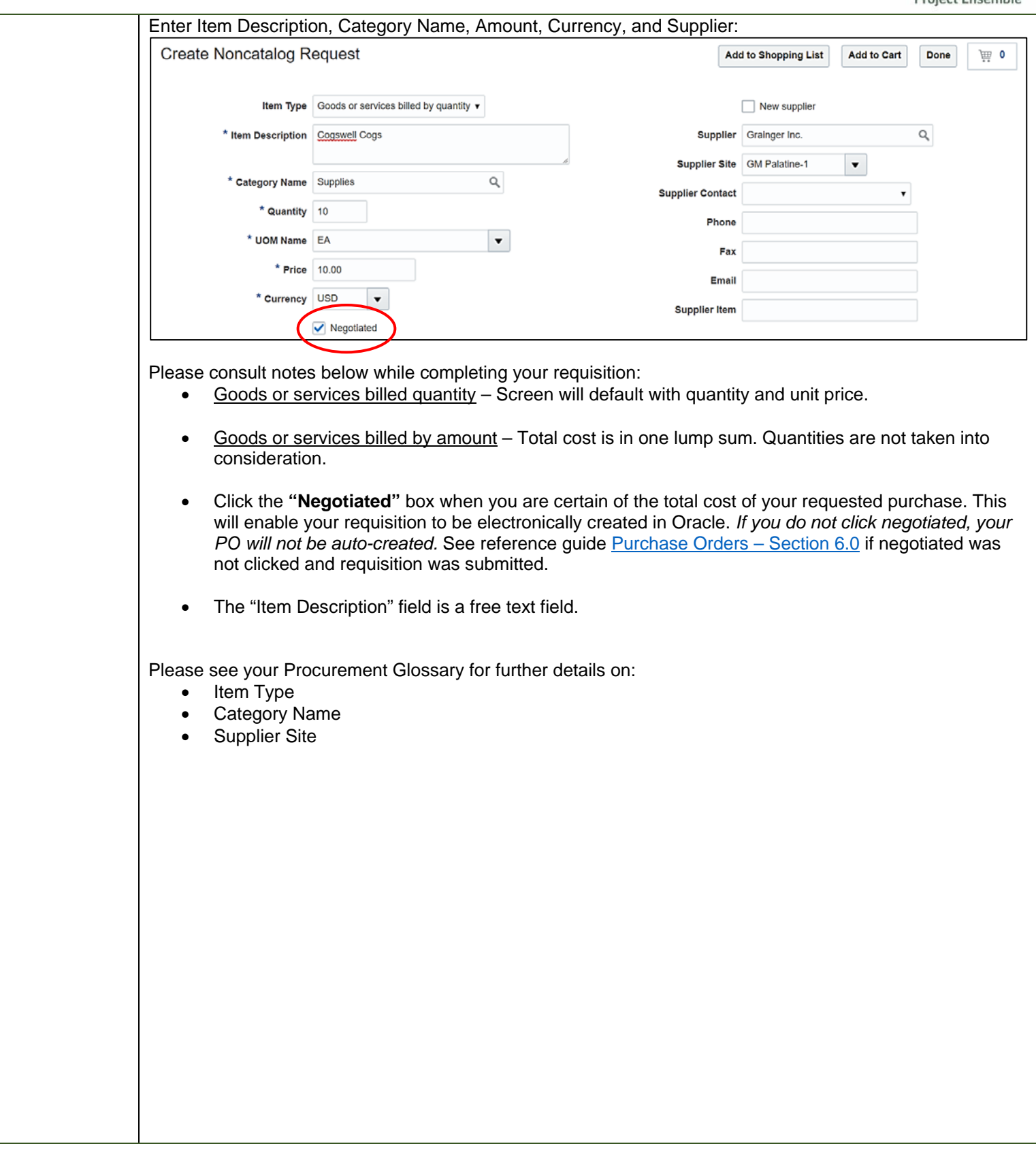

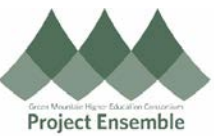

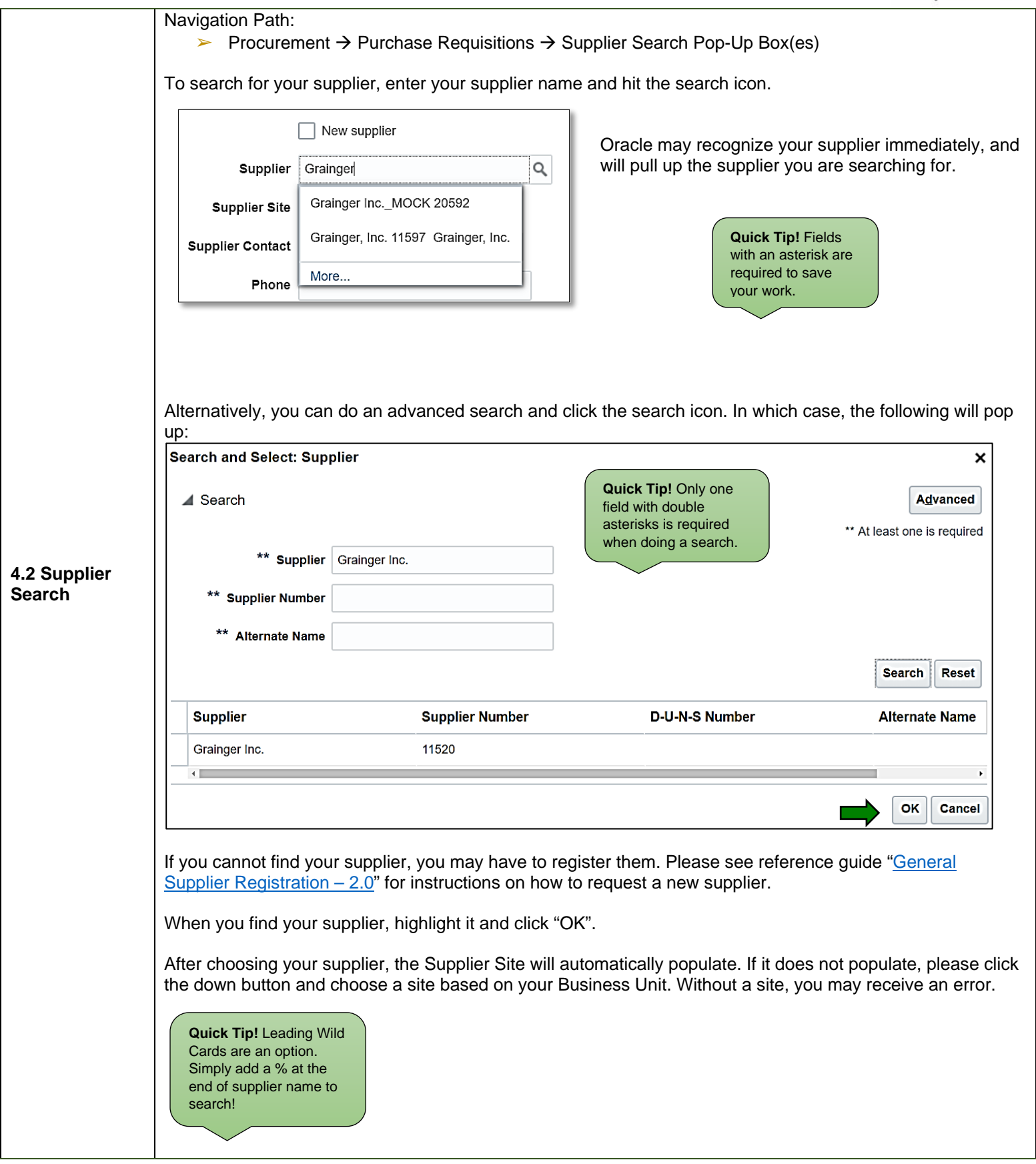

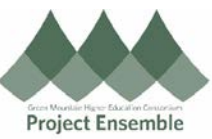

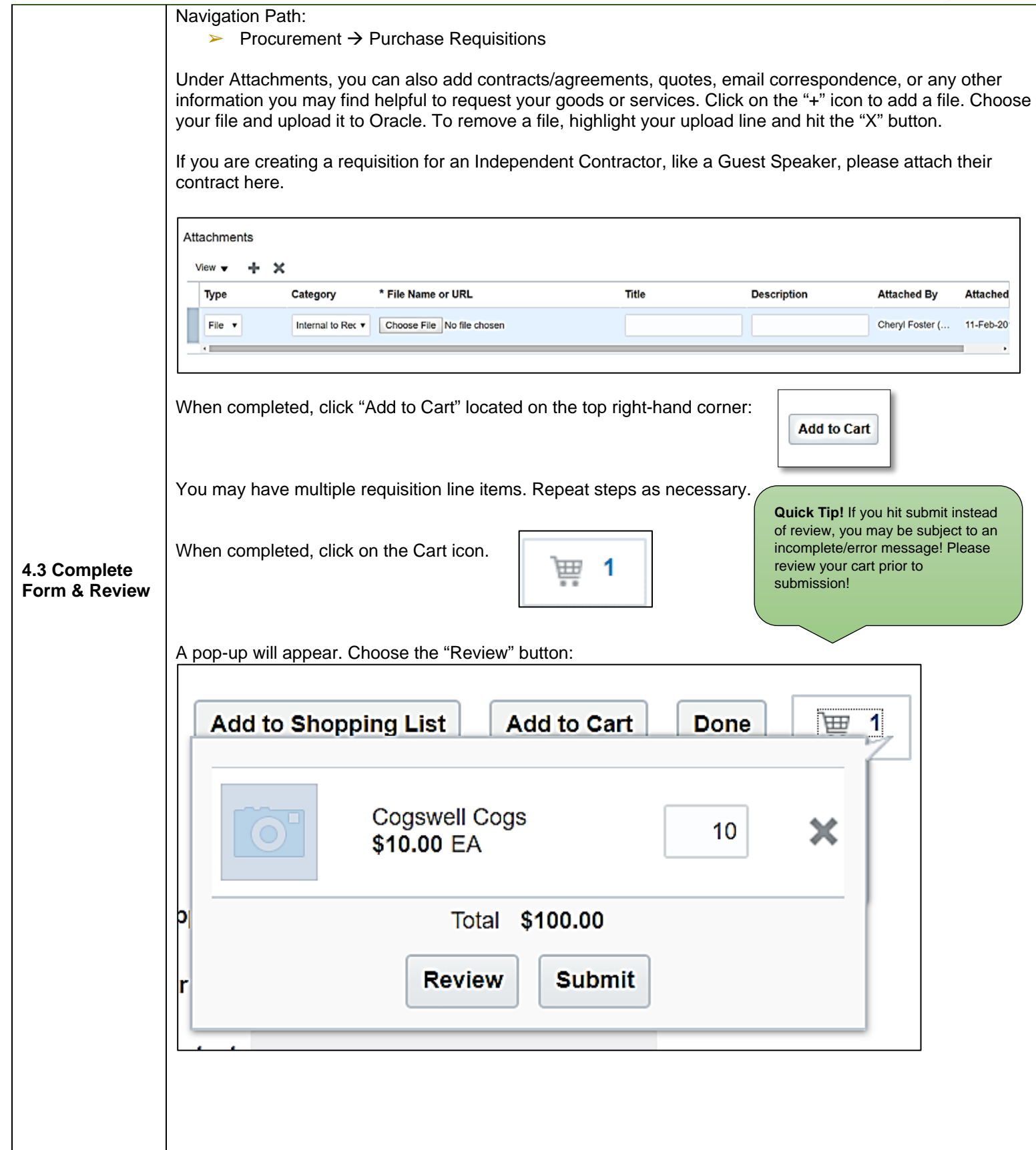

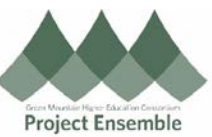

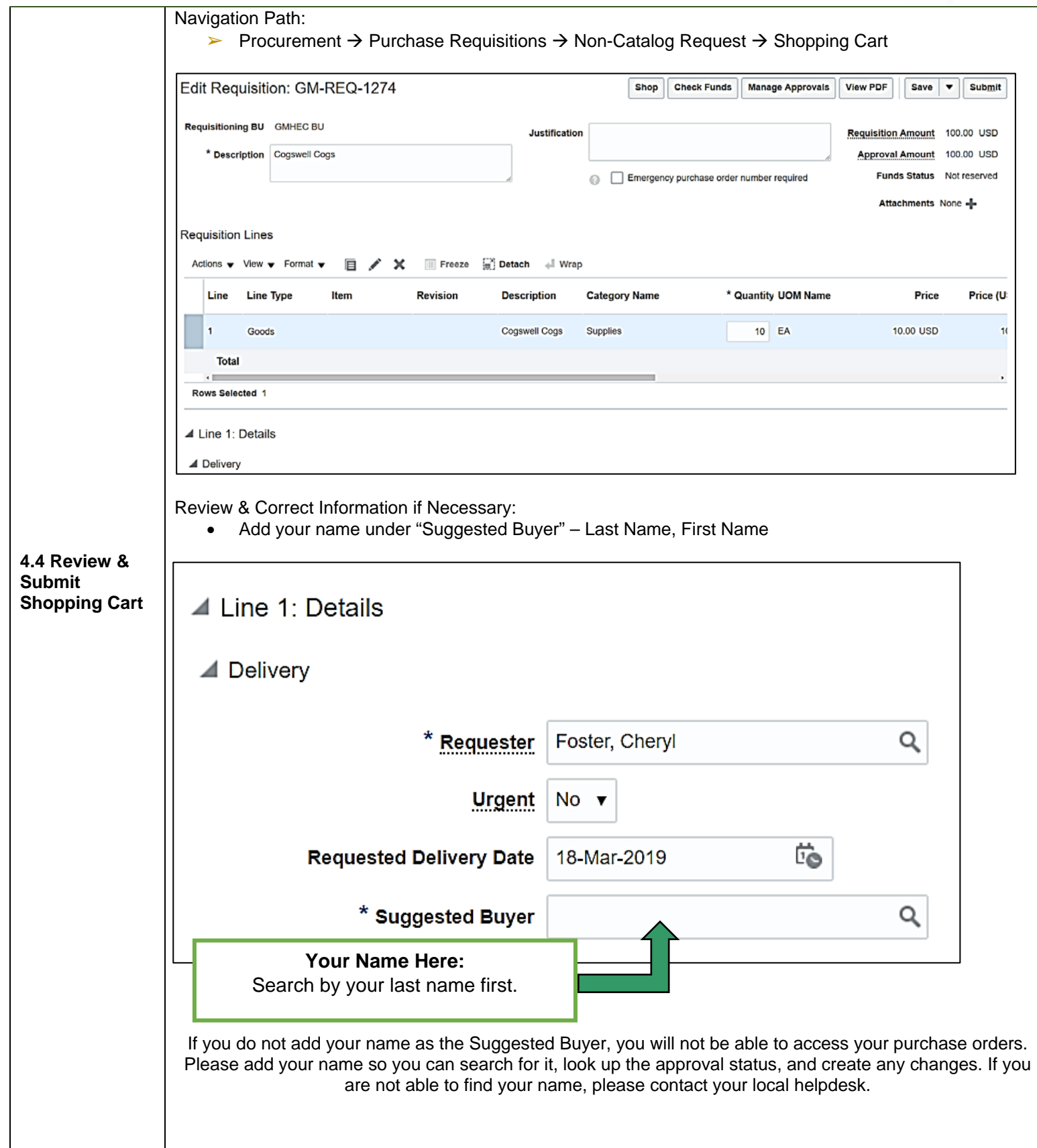

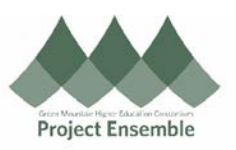

## • Ship-To Confirmation – **Confirm your delivery point! Your default delivery may not be where you want your goods shipped to.** ▲ Delivery Requester | Foster, Cheryl Q Deliver-to Location | Middlebury, VT - Main Campus Q 7152 Maple Street, MIDDLEBURY, VT 05753, UNITED **Deliver-to Address STATES** Urgent No v Requested Delivery Date 18-Feb-2019 的 If you need to change your deliver-to location, click the search icon in the "Deliver-to Location" field. A pop-up similar to the one when you set your deliver-to preference appears. The same search functionality applies. See reference guide ["Set Preferences –](https://www.gmhec.org/wp-content/uploads/2019/02/1.0-Set-Preferences-All-3.18.19.pdf) Sections 1.0" on how to search for a location. The deliver-to locations were provided by each member institutions' Human Resources department, as well as W.B. Mason for desktop delivery. If you cannot find the location you are looking for, please contact your local helpdesk. **IMPORTANT NOTE:** Each line item carries its own distribution, deliver to location, and suggested buyer – please click on each line item to confirm the above. • Billing – Review your billing information and correct if necessary by clicking on the Charge Account icon Charge **Account Charge Account** Nickname Supplies 101-1100-46011-10-000000-00000-000 ٧ • The Charge Account pop-up will appear, and all account editing can be done here. **Charge Account**  $\overline{\mathbf{x}}$ Hide Segments **Quick Tip!** Refer to your EDORDA **Green Mountain Higher** Entity 101  $\blacktriangledown$ Education Consortium, Inc. training or contact your school's finance team for more information  $\overline{\bullet}$  Shared Services Department 1100 on Charge Accounts. Object 46011  $\bullet$  Supplies Restriction 10  $\bullet$  Unrestricted Designation 000000  $\bullet$  Default  $\blacktriangledown$  Default Activity 00000 Click "OK" when your charge account information is completed/updated.Intercompany 000  $\bullet$  Default Future1 0  $\blacktriangledown$ Default **Search** Reset | | OK | Cancel

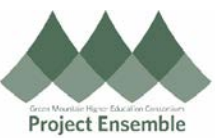

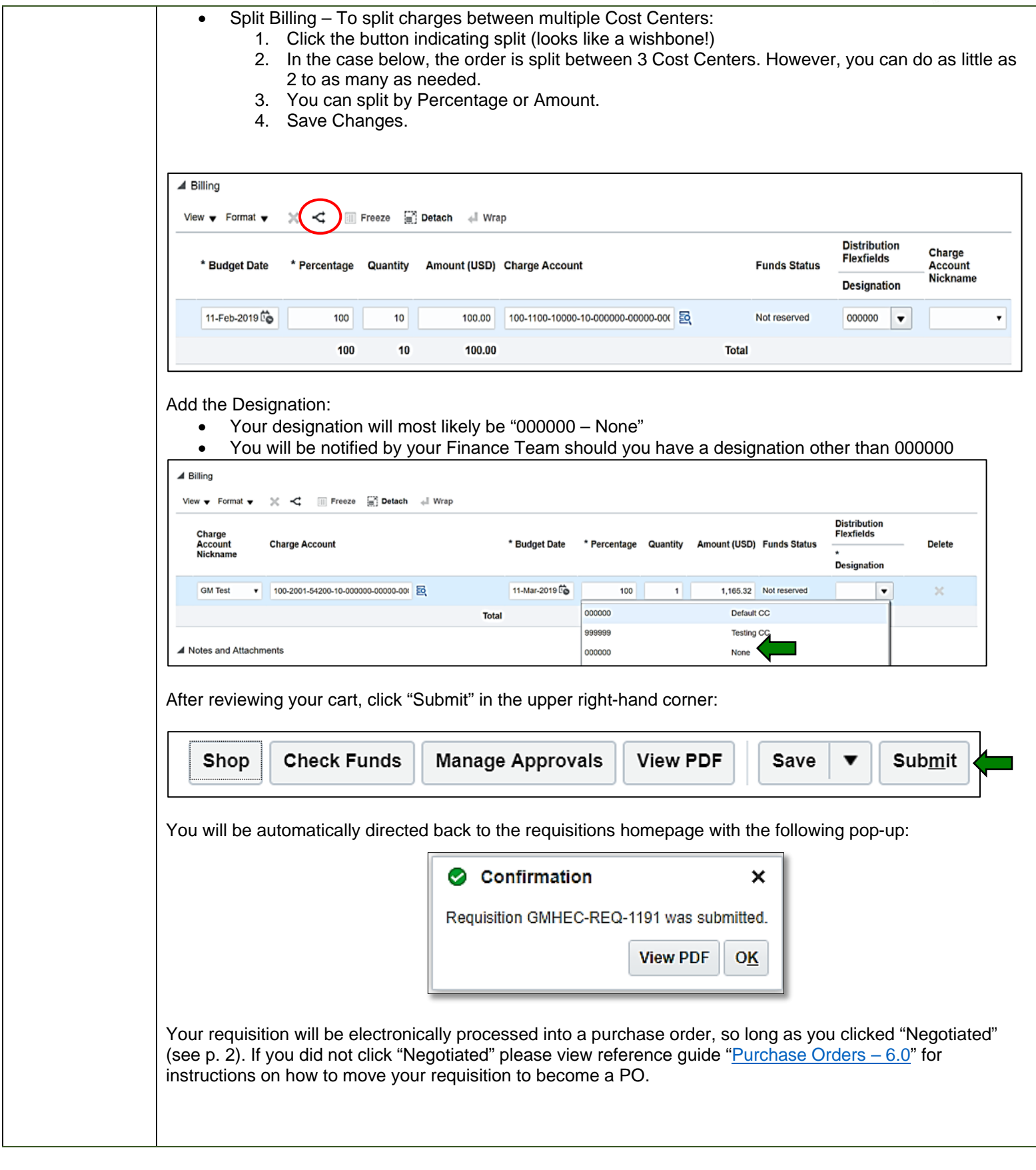

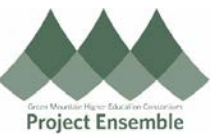

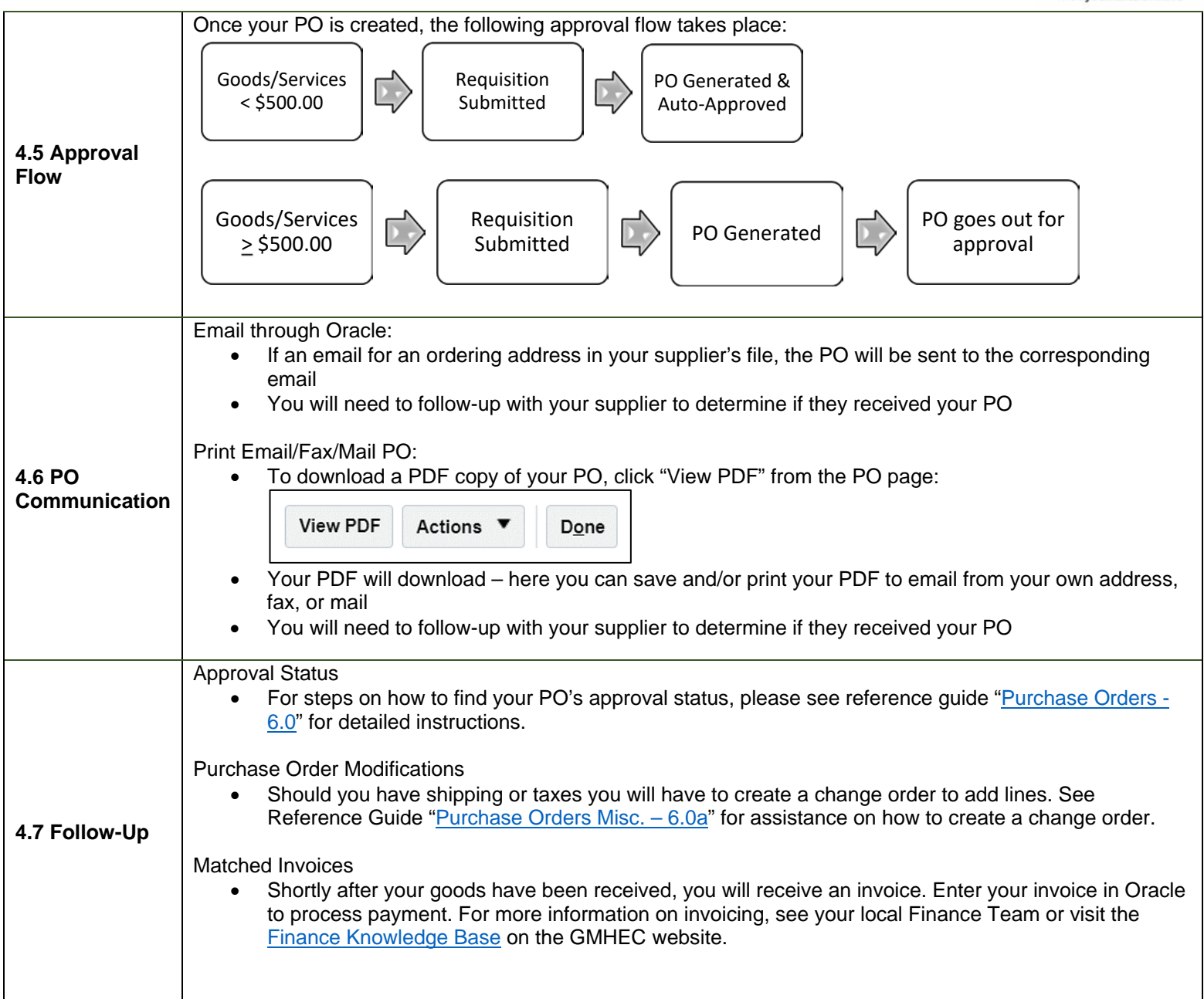